TSC THE SIMPSON ORGANIZATION

Login für das TSO-Anlegerportal mit Ihrem iPad

# **ANLEITUNG**

## Sehr geehrter Vertriebspartner,

wir danken Ihnen für Ihr Interesse an unserem interaktiven TSO-Anlegerportal und freuen uns sehr über Ihre Registrierung.

Im Folgenden stellen wir Ihnen detailliert vor, wie Sie sich mit wenigen Schritten ganz einfach auf Ihrem iPad in das TSO-Anlegerportal einloggen können.

Bei Fragen stehen wir Ihnen selbstverständlich gerne zur Verfügung.

Um das Portal-Erlebnis für alle Anwender stetig zu optimieren, nehmen wir sehr gerne Ihre Anmerkungen und Verbesserungsvorschläge entgegen. Bitte nutzen Sie hierfür den orangenen Feedback-Button.

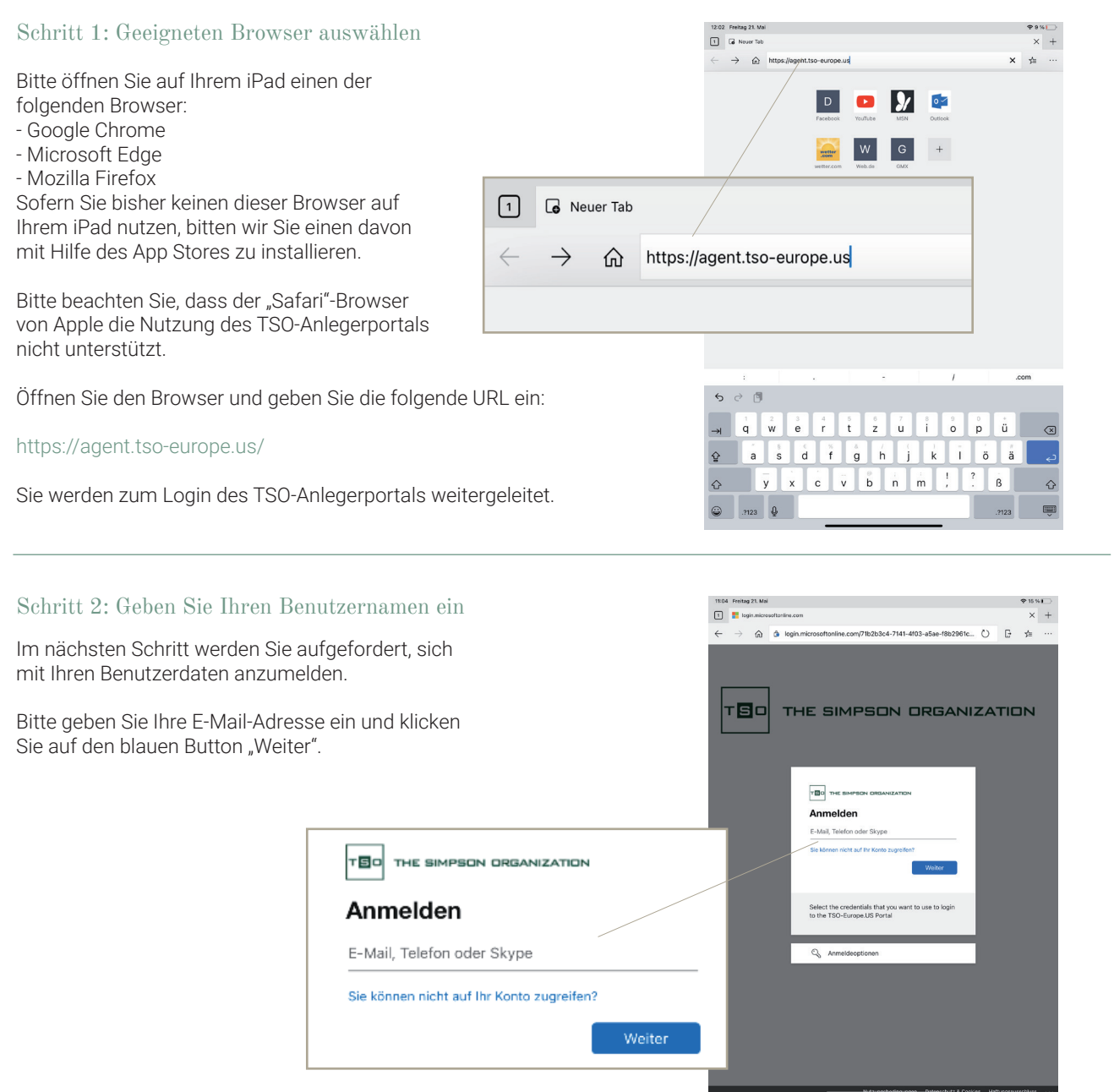

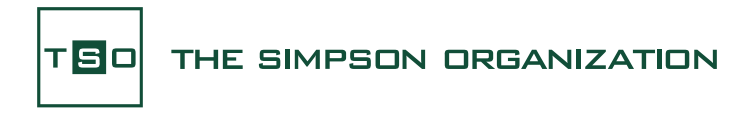

## Schritt 3: Geben Sie Ihr Kennwort ein

Bitte geben Sie Ihr Kennwort ein und klicken Sie auf den blauen Button "Anmelden".

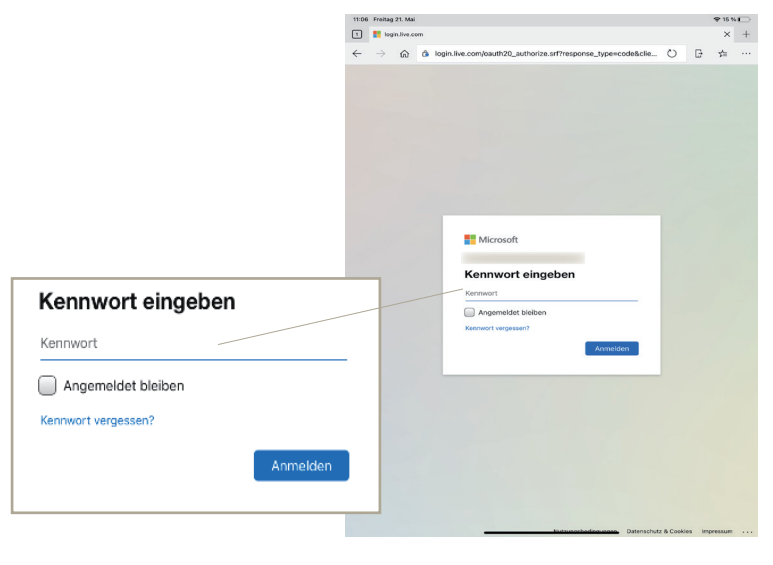

### Schritt 4: iPad-Einstellungen öffnen & "Cross-Sitetracking" erlauben

Bitte öffnen Sie die Einstellungen Ihres iPads, navigieren zu den App-Einstellungen des von Ihnen gewählten Browsers und erlauben Sie die Einstellung "Cross-Sitetracking".

Öffnen Sie nun erneut den Browser.

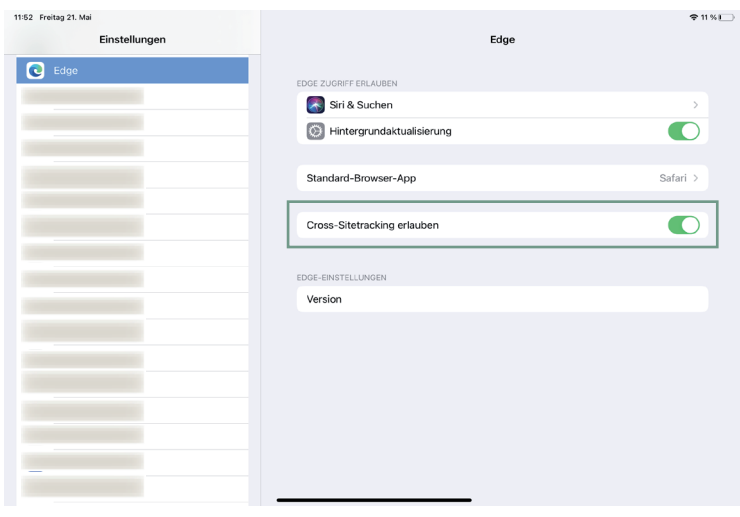

### Schritt 5: Startseite des TSO-Anlegerportals (Vermittleransicht)

Herzlichen Glückwunsch – Sie haben sich erfolgreich mit Ihrem iPad im TSO-Anlegerportal eingeloggt.

Sie sehen die Startseite Ihres persönlichen TSO-Anlegerportals in der speziellen Ansicht für Vermittler.

Neben interessanten News aus dem Hause TSO haben Sie über diese Startseite auch direkten Zugriff auf die Dokumente, die wir Ihnen im "Vermittlerbereich" zur Verfügung stellen.

Als Vermittler haben Sie sowohl Zugang zur Portalansicht Ihre Kunden und damit verbunden zu deren Investitionsaktivitäten, als auch auf Ihre persönlichen Vermittlungsleistungen.

Wählen Sie hierfür eine der beiden grünen Schaltflächen im unteren Bereich der Startseite.

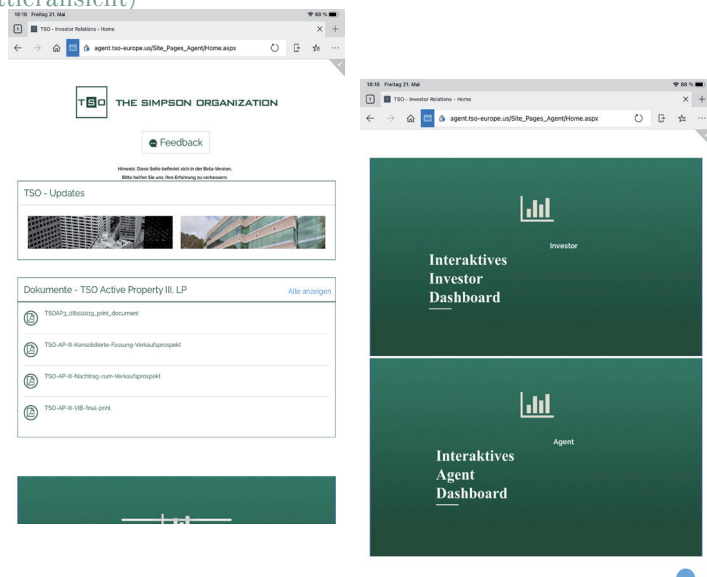

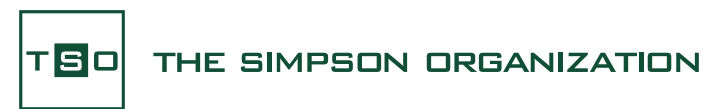

#### Schritt 6: Power BI einloggen

Nachdem Sie auf eine der beiden grünen Schaltflächen geklickt haben, werden Sie weitergeleitet.

Bevor Ihnen jedoch das Portal-Dashborad mit den Investitionsaktivitäten angezeigt werden kann, müssen Sie bei "Power BI" anmelden.

Power BI ist ein Microsoft-Programm, welches die im Portal bereitgestellten Investitions- und Vermittlungsdaten anschaulich aufbereitet.

Klicken Sie auf den Gelben Button "Sign In".

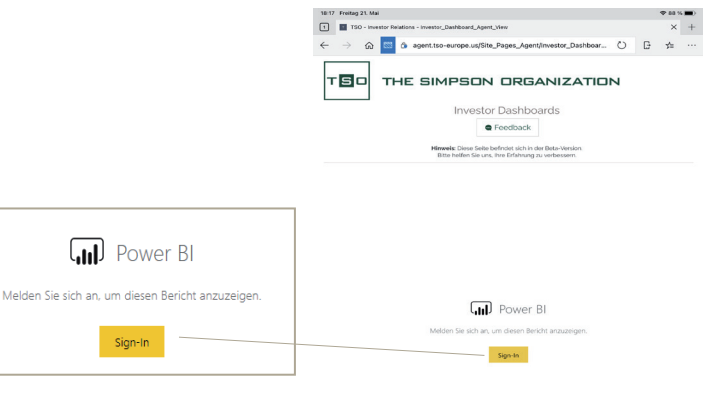

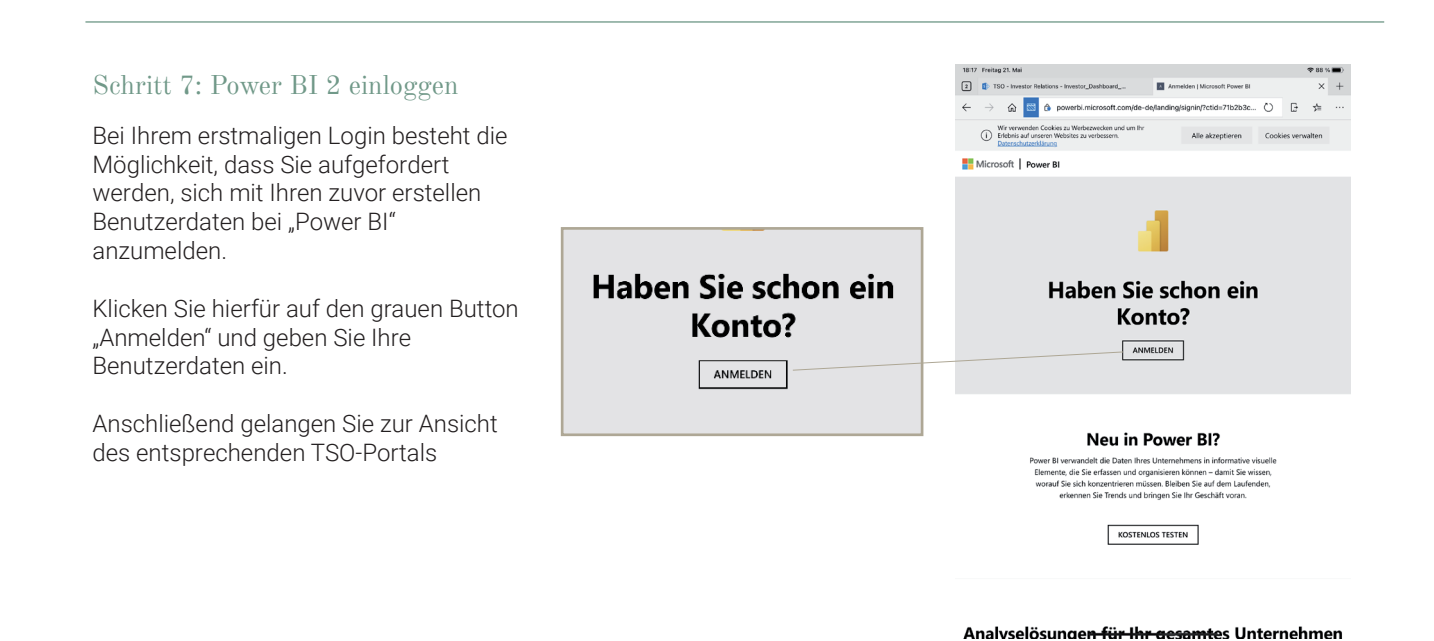

#### Schritt 8: Dashboard-Ansicht wird geöffnetAnsicht

Nachdem Sie Power BI angemeldet haben, wird Ihnen die Dashboard-Ansicht angezeigt.

Das Portal ist interaktiv. Das bedeutet, Sie können sich beispielsweise die Investitionsaktivitäten je nach Beteiligung filtern lassen oder alle Ausschüttungen eines Jahres anzeigen lassen.

Entdecken Sie das Portal mit all seinen Funktionen – wir unterstützen Sie gerne dabei.

Wir wünschen Ihnen viel Spaß!

Ihr Team von TSO